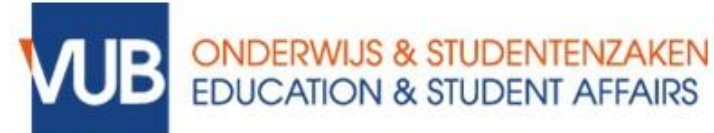

# DIGITAAL BEVEILIGDE EXAMENS MET RESPONDUS: HANDLEIDING VOOR STUDENTEN

# WAT IS RESPONDUS?

Voor de beveiliging van schriftelijke examens op afstand voorziet Respondus twee beveiligingslagen:

- 1. Respondus LockDown Browser → Deze browser zorgt ervoor dat je tijdens het examen op je scherm enkel het examen kan zien. Je kan ook enkel met deze browser het examen openen. Alle andere programma's en mogelijkheden van de computer worden door de browser tijdelijk geblokkeerd. Na indienen van het examen wordt de computer uiteraard terug vrijgegeven.
- 2. Respondus Monitor → Na een startprocedure, waarbij je zal gevraagd worden je te identificeren, zal je tijdens het examen gefilmd worden met de webcam (beeld en geluid) om op onregelmatigheden te controleren.

# HOE GEBRUIK IK RESPONDUS?

- Benodigdheden
	- o Computer met (externe) webcam en microfoon (een tweede scherm is niet toegestaan)
	- o Een stabiele internetverbinding
- Respondus downloaden en installeren
	- o Bekijk het filmpje [Before](https://www.youtube.com/watch?v=XuX8WoeAycs&feature=emb_logo) You Install.
	- o Installeer de [LockDown](https://download.respondus.com/lockdown/download7.php?id=464559115) Browser
		- $\checkmark$  Let op haal de installatiebestanden niet van ergens anders. Deze installatiebestanden zijn VUB-specifiek. Bij problemen met de installatie, contacteer [helpdesk@vub.be;](mailto:helpdesk@vub.be)
		- $\checkmark$  Selecteer de download file voor het juiste besturingssysteem;
		- ✓ Installeer de LockDown Browser al vóór de examenperiode.
- Een toets afleggen met LockDown Browser
	- 1. Sluit alle programma's, tenzij een programma dat je gebruikt om verbinding te maken met het internet.
	- 2. Zoek de snelkoppeling 'LockDown Browser' op je bureaublad en dubbelklik erop. (Mac-gebruikers kunnen 'LockDown Browser' openen via 'Finder' > 'Apps' > 'LockDown Browser'.

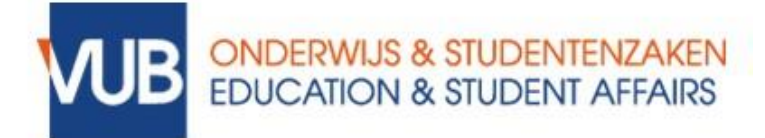

- 3. Sluit een geblokkeerd programma als LockDown Browser daarom vraagt (bijv. schermopname, instant messaging) door 'Ja' te kiezen, of sluit LockDown Browser en sluit het geblokkeerde programma af voordat je opnieuw opstart.
- 4. Het examen gaat van start.

Let op als een examen eenmaal gestart is met Respondus LockDown Browser, kun je dat examen niet afsluiten totdat je op de knop 'Toets inleveren' klikt ( = het examen indienen).

Loopt er technisch iets mis en moet je bv. je laptop heropstarten? Canvas onthoudt de antwoorden die je al had ingegeven. Je logt opnieuw in en kan verdergaan met de vraag waar je bent gebleven.

5. Als voor het examen een webcam nodig is, moet je eerst de opstartprocedure voor een webcam doorlopen.

## OPSTARTPROCEDURE VOOR WEBCAM

- 1. Lees de gebruiksvoorwaarden en ga akkoord.
- 2. De Webcam Check zal bevestigen dat je webcam en microfoon goed werken.
- 3. De overige stappen van de opstartprocedure zijn afhankelijk van de instellingen die je docent heeft gekozen. Volg de instructies, je kan de voortgang van de procedure aan de linkerkant van het scherm zien.

Het kan zijn dat je gevraagd wordt om je studentenkaart te tonen aan de webcam ter identificatie, dus zorg ervoor dat je die elk examen bij je hebt.

- 4. Doen er zich problemen voor, dan kan je op de link 'Het werkt niet' klikken voor tips om problemen op te lossen. Doen er zich problemen voor tijdens het examen, neem dan binnen de 15 min. contact op met de docent.
- 5. Het examen begint nadat de opstartprocedure is voltooid.

### KAN IK DE RESPONDUS LOCKDOWN BROWSER VOORAF UITPROBEREN?

o Ja, de docent voorziet in de cursus waar je examen voor zal maken een testtoets om LockDown Browser te testen. Is dat niet het geval, dan kan je hierom vragen.

### NOG VRAGEN?

o Bekijk deze [website](https://www.vub.be/nl/studeren-aan-de-vub/praktische-info-voor-studenten/examens-en-deliberatie/digitale-examens#schriftelijke-examens-van-thuis) voor meer informatie.